# **Installation Guide**

# **IDA Indoor Climate and Energy**

Network Versions

**EQUA Simulation AB** October 2016

Copyright © 2016 EQUA Simulation AB

# **Contents**

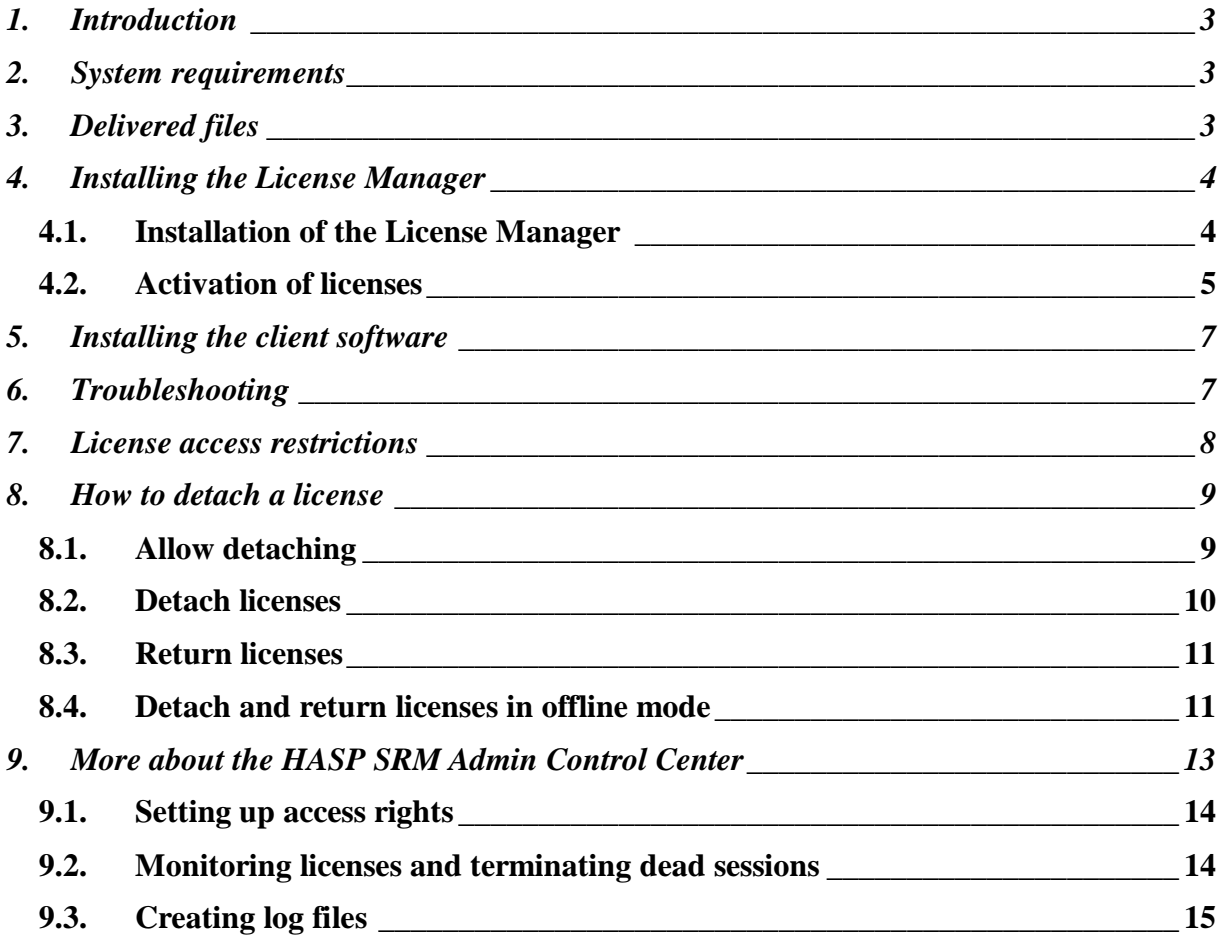

# <span id="page-2-0"></span>**1. Introduction**

In order to run IDA Indoor Climate and Energy (IDA ICE) in a network environment you are required to install and activate a *License Manager* on a centrally dedicated computer (hereby called *server*). This dedicated computer does not necessary have to be a proper server machine, it could as well be a normal client computer. It is however important that the computer you choose to install the License Manager on is accessible at all time by the clients running IDA ICE, and that it has an internet connection during the installation and activation process.

# <span id="page-2-1"></span>**2.System requirements**

#### **System requirements for the License Manager**

- Microsoft Windows® XP/Vista/Windows 7/Windows 8/Server or SMS 2003+
- Open firewall port 1947
- Place *hasplms.exe* in the firewall exception list
- Internet connection for activation

#### **System requirements for clients running IDA Indoor Climate and Energy**

- Microsoft Windows® XP/Vista/Windows 7/8/10
- Hardware-accelerated OpenGL
- 512 MB of available RAM (or more)
- 300 MB available hard-disk space
- 1024x768 resolution (or higher)
- Internet connection required for software updates and for connection to EQUAOnline.

# <span id="page-2-2"></span>**3. Delivered files**

You have received the following applications:

*ice4xxx(hasp\_net).msi* Installs IDA ICE on client computers.

*ice4xxx(hasp\_net).exe* For non-silent installation of IDA ICE on client computers.

*haspdinst\_NET.exe* Installs the License Manager on the Server.

*IDA\_ICE\_License\_Server\_Connector.zip* A utility tool used for activating the License Manager.

*IDA\_RUS.exe* A utility tool used for managing and upgrading the license keys.

# <span id="page-3-0"></span>**4. Installing the License Manager**

# <span id="page-3-1"></span>*4.1. Installation of the License Manager*

IT IS IMPORTANT THAT YOU CAREFULLY FOLLOW THE BELOW STEPS AND THAT YOU READ ALL RELATED NOTES.

### **Step 1**

On the Server (i.e. the computer you have chosen to act as license server), install the License Manager by opening a command prompt and execute:

*[path]\haspdinst\_NET.exe –i*

**NOTE:** Do NOT run this file on the client computers, i.e. the computers you intend to install and run IDA ICE on.

### **Step 2**

Make sure to open the firewall **port 1947**, which is used for communication between the IDA ICE clients and the License Manager.

#### **Step 3**

The communication is made by a service on the computers (both the server and the clients) named *hasplms.exe*, which is placed in *c:\windows\system32* during the installation. It may be necessary to put this program on the firewall's exception list.

**IMPORTANT: Before moving the License Manager to another server or before upgrading the server hardware, please contact EQUA for assistance.**

Moving the License Manager to a different server, physical or virtual, will cause the built-in copy protection system to mark the licenses as *cloned*. The same is true if you upgrade the hardware components in the server. If your licenses are marked as cloned, without before contacting EQUA, you might need to purchase new licenses.

\_\_\_\_\_\_\_\_\_\_\_\_\_\_\_\_\_\_\_\_\_\_\_\_\_\_\_\_\_\_\_\_\_\_\_\_\_\_\_\_\_\_\_\_\_\_\_\_\_\_\_\_\_\_\_\_\_\_\_\_\_\_\_\_\_\_\_\_\_\_\_\_\_\_\_

**IMPORTANT:** If installing the License Manager on a virtual server, then it will **not** be possible to move the virtual machine, with the licenses, to another physical machine (e.g. to balance loads). Doing this will trigger the cloning warning of the licenses (as the server hardware has changed) and the licenses will automatically be deactivated. If you have problems with load balancing, then we recommend that you place the License Manager on a dedicated virtual machine and keep it fixed on one physical machine.

### **For future reference, enter the virtual server MAC address here:**

\_\_\_\_\_\_\_\_\_\_\_\_\_\_\_\_\_\_\_\_\_\_\_\_\_\_\_\_\_\_\_\_\_\_\_\_\_\_\_\_\_\_\_\_\_\_

# <span id="page-4-0"></span>*4.2. Activation of licenses*

# **Step 1**

Make sure to have your *Activation Code* in hand. You should have received it from EQUA by e-mail, along with the installation files and this instruction.

\_\_\_\_\_\_\_\_\_\_\_\_\_\_\_\_\_\_\_\_\_\_\_\_\_\_\_\_\_\_\_\_\_\_\_\_\_\_\_\_\_\_\_\_\_\_\_\_\_\_\_\_\_\_\_\_\_\_\_\_\_\_\_\_\_\_\_\_\_\_\_\_\_\_\_

# **For future reference, enter your Activation Code here:**

\_\_\_\_\_\_\_\_\_\_\_\_\_\_\_\_\_\_\_\_\_\_\_\_\_\_\_\_\_\_\_\_\_\_\_\_\_\_\_\_\_\_\_\_\_\_

### **Step 2**

Unzip *IDA\_ICE\_License\_Server\_Connector.zip* to an empty folder on the Server. You should now see a .bat file named *IDA\_ICE\_License\_Server\_Connector.bat* and a folder named *bin/*.

### **Step 3**

To start the activation process, double click the .bat file *IDA\_ICE\_License\_Server\_Connector.bat*. This will start the activation utility tool.

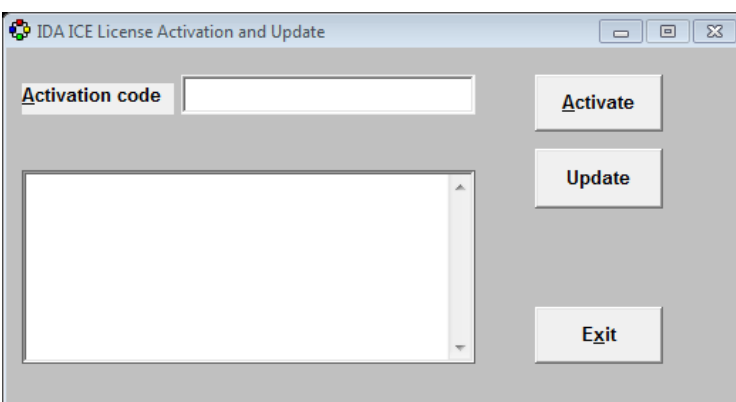

**IMPORTANT:** Do NOT activate the license on any other computer than the intended server, not even for testing purposes.

#### **Step 4**

Enter the *Activation Code* you have received from EQUA (normally a block of numbers) in the Activation code field and click the Activate button.

If you receive a message "License activation succeeded", then the License Manager has been successfully activated. If not, please contact EQUA.

#### **Step 5**

To verify that the License Manager is up and running, start a browser and enter:

*http://localhost:1947*

You should now see the HASP License Manager Admin Control Center. You are now ready to install the client software.

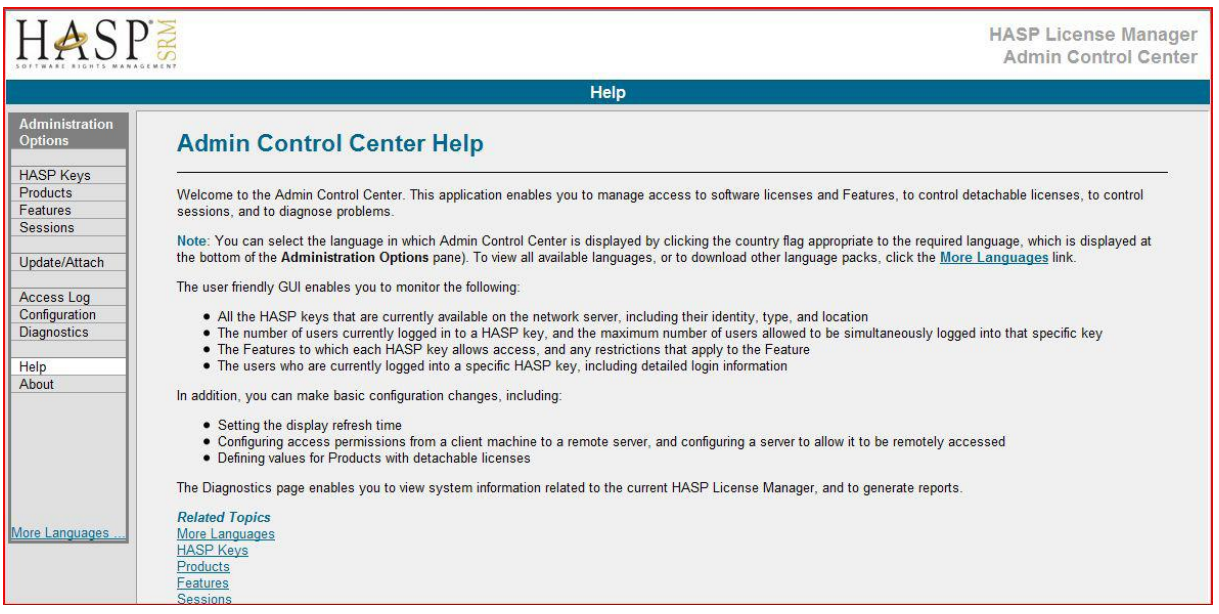

# <span id="page-6-0"></span>**5. Installing the client software**

The network version of IDA ICE allows you to install the software on as many client computers you want. However, you will only be able to run as many simultaneously instances of the software as you have licenses stored in the License Manager.

You have the option to install the software on the clients using *Group Policies* and by assigning the *msi*-file to the computers. This will perform a totally silent installation.

The default installation directory is *C:\Program Files\IDA*

This can be changed by specifying INSTALLDIR.

If you are installing on each computer separately, then you can enter: *msiexec /i filename.msi INSTALLDIR="your-path"*

You can also use the *exe*-file to install traditionally on the client. Specifying /S will make the installation silent.

**NOTE:** You must have administrative rights during the installation.

**NOTE:** On Vista and Windows 7/8 machines you might need to turn off the UAC (User Account Control).

**NOTE:** You might have to deactivate any anti-virus program during the installation, as they may interfere with the installation.

# <span id="page-6-1"></span>**6. Troubleshooting**

#### **Problem**

The client software prompts for an Activation Code at startup.

#### **Solution**

When you start IDA ICE on the client and if you are prompted with a dialog asking for an *Activation Code*, then the software cannot reach the server License Manager.

Broadcasting for other license managers is activated and used by default, but it might not be enough to find the License Manager on the server on larger networks. In such case, you need to specify the server IP number in the local License Manager (on the client).

This is done by placing *hasplm.ini* in *C:\Program Files\Common Files\Aladdin Shared\HASP\*

In *hasplm.ini*, place the following tag:

[REMOTE] broadcastsearch  $= 1$  $aggressive = 0$ serversearchinterval = 30 serveraddr  $=$  "server name or IP-number"

where "server name or IP-number" have to be substituted with either the name of the server or the IP-number of the server, e.g. serveraddr=SERVER02.

### **Problem**

On the client, I can't reach the HASP Admin Control Center, when entering http://localhost:1947 in a browser.

#### **Solution**

Perhaps the installation of the HASP runtime libraries failed. Check in C:\Program Files\Common Files\Aladdin Shared\HASP\ There should be a file named *haspvlib\_67062.dll*

If not, the installation failed. Try to install the client software again and make sure to have anti-virus software turned off and to have administrative rights.

If *haspvlib\_67062.dll* does exist, check if the *hasplms.exe* process is running. If it is not running, try to start the service *Sentnel HASP*. Try to run the program again after starting the service. If possible, try to understand why the service is terminated.

# <span id="page-7-0"></span>**7. License access restrictions**

Sometimes you want or need to restrict clients, in selected parts of your network, to access your IDA ICE network licenses.

**NOTE:** LAN licenses may only be used within one and the same physical office. For use between several offices you need a WAN license. For instructions how to restrict the network access, please check the installation instructions found in the zipped file.

**NOTE:** WAN licenses may not be used between countries. For instructions how to restrict the network access, please check the installation instructions found in the zipped file.

In order to edit access restrictions for your network licenses, please follow the instructions below.

**Step 1** On the license server, start a browser and enter *http://localhost:1947* **Step 2** Go to *Configuration*

#### **Step 3**

Go to the tab *Access from Remote Clients*

#### **Step 4**

Here you can edit the *Access Restrictions* for your license server.

For example, the below command will give access from all clients within subnet  $10.43.*.*$ : *allow=10.43.\*.\**

For further information and help, go to: *http://localhost:1947/\_int\_/ACC\_help\_config\_remote\_clients.html* 

# <span id="page-8-0"></span>**8. How to detach a license**

By default a client can only start the software when connected to the network. However, in order for the user to work with the software when also outside, or not connected, to the network, you can optionally allow the client to checkout (detach) a license from the server License Manager.

**NOTE:** Detaching a license from the server License Manager means that there will be fewer licenses on the network for other users to access.

\_\_\_\_\_\_\_\_\_\_\_\_\_\_\_\_\_\_\_\_\_\_\_\_\_\_\_\_\_\_\_\_\_\_\_\_\_\_\_\_\_\_\_\_\_\_\_\_\_\_\_\_\_\_\_\_\_\_\_\_\_\_\_\_\_\_\_\_\_\_\_\_\_\_

\_\_\_\_\_\_\_\_\_\_\_\_\_\_\_\_\_\_\_\_\_\_\_\_\_\_\_\_\_\_\_\_\_\_\_\_\_\_\_\_\_\_\_\_\_\_\_\_\_\_\_\_\_\_\_\_\_\_\_\_\_\_\_\_\_\_\_\_\_\_\_\_\_\_

### <span id="page-8-1"></span>*8.1. Allow detaching*

On the server running the Licenser Manager, follow the below steps.

#### **Step 1**

Start a browser and enter *http://localhost:1947*

#### **Step 2**

From the left hand menu, click "Configuration" and then choose the "Detachable Licenses" tab.

#### **Step 3**

To allow detaching, mark the checkbox "Enable Detaching of licenses". Click the "Submit" button.

\_\_\_\_\_\_\_\_\_\_\_\_\_\_\_\_\_\_\_\_\_\_\_\_\_\_\_\_\_\_\_\_\_\_\_\_\_\_\_\_\_\_\_\_\_\_\_\_\_\_\_\_\_\_\_\_\_\_\_\_\_\_\_\_\_\_\_\_\_\_\_\_\_\_

\_\_\_\_\_\_\_\_\_\_\_\_\_\_\_\_\_\_\_\_\_\_\_\_\_\_\_\_\_\_\_\_\_\_\_\_\_\_\_\_\_\_\_\_\_\_\_\_\_\_\_\_\_\_\_\_\_\_\_\_\_\_\_\_\_\_\_\_\_\_\_\_\_\_

\_\_\_\_\_\_\_\_\_\_\_\_\_\_\_\_\_\_\_\_\_\_\_\_\_\_\_\_\_\_\_\_\_\_\_\_\_\_\_\_\_\_\_\_\_\_\_\_\_\_\_\_\_\_\_\_\_\_\_\_\_\_\_\_\_\_\_\_\_\_\_\_\_

**NOTE:** You may have to repeat this process on the client computers.

**NOTE:** You also have the option to limit the number of licenses that can be detached, and also for how long time they can be detached before they are automatically returned to the License Manager.

\_\_\_\_\_\_\_\_\_\_\_\_\_\_\_\_\_\_\_\_\_\_\_\_\_\_\_\_\_\_\_\_\_\_\_\_\_\_\_\_\_\_\_\_\_\_\_\_\_\_\_\_\_\_\_\_\_\_\_\_\_\_\_\_\_\_\_\_\_\_\_\_\_\_

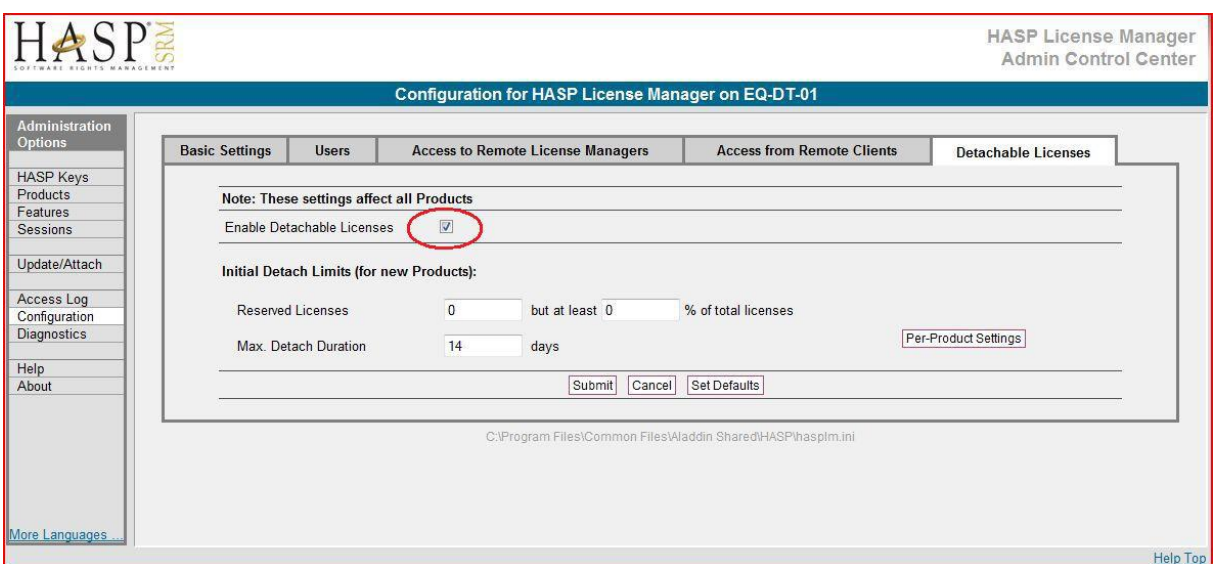

## <span id="page-9-0"></span>*8.2. Detach licenses*

To detach a license, follow the steps below.

#### **Step 1**

On the client, start a browser and enter *[http://localhost:1947](http://localhost:1947/)*

#### **Step 2**

From the left hand menu, click "Products". Then click the "Detach"-button (or "Detach / Extend") next to the product you would like to detach (or to extend if already detached). A new page is shown.

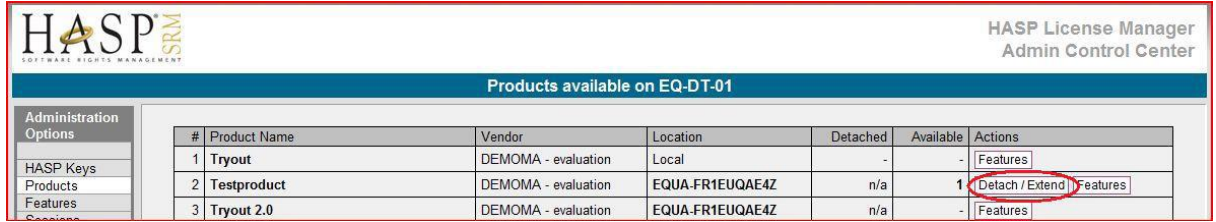

## **Step 3**

Under "Detach Method", choose "Online" and then select the "Detach & Attach"-button. You should now get a message saying "License successfully detached for online use."

\_\_\_\_\_\_\_\_\_\_\_\_\_\_\_\_\_\_\_\_\_\_\_\_\_\_\_\_\_\_\_\_\_\_\_\_\_\_\_\_\_\_\_\_\_\_\_\_\_\_\_\_\_\_\_\_\_\_\_\_\_\_\_\_\_\_\_\_\_\_\_\_\_\_

\_\_\_\_\_\_\_\_\_\_\_\_\_\_\_\_\_\_\_\_\_\_\_\_\_\_\_\_\_\_\_\_\_\_\_\_\_\_\_\_\_\_\_\_\_\_\_\_\_\_\_\_\_\_\_\_\_\_\_\_\_\_\_\_\_\_\_\_\_\_\_\_\_\_

**NOTE:** The computer has to be connected to the network in order to detach the license.

### <span id="page-10-0"></span>*8.3. Return licenses*

Licenses will be automatically returned from a client computer to the server License Manager after a specified time period (see above), but they can also be manually returned by following the below steps.

### **Step 1**

On the client computer, start a browser and enter *http://localhost:1947*

### **Step 2**

From the left hand menu, click "Products". Then click "Cancel License" to return the license to the server License Manager. A new page is shown.

### **Step 3**

At the bottom, click "Cancel License" to confirm the returning of the license. You should now get a message saying "License successfully cancelled."

\_\_\_\_\_\_\_\_\_\_\_\_\_\_\_\_\_\_\_\_\_\_\_\_\_\_\_\_\_\_\_\_\_\_\_\_\_\_\_\_\_\_\_\_\_\_\_\_\_\_\_\_\_\_\_\_\_\_\_\_\_\_\_\_\_\_\_\_\_\_\_\_\_\_

\_\_\_\_\_\_\_\_\_\_\_\_\_\_\_\_\_\_\_\_\_\_\_\_\_\_\_\_\_\_\_\_\_\_\_\_\_\_\_\_\_\_\_\_\_\_\_\_\_\_\_\_\_\_\_\_\_\_\_\_\_\_\_\_\_\_\_\_\_\_\_\_\_\_

**NOTE:** The computer has to be connected to the network in order to return the license.

### <span id="page-10-1"></span>*8.4. Detach and return licenses in offline mode*

### **On the server running the License Manager:**

#### **Step 1**

On the server running the License Manager, start a browser and enter *[http://localhost:1947](http://localhost:1947/)*

#### **Step 2**

From the left hand menu, click "Products". Then click the "Detach"-button next to the product license you would like to detach a license (or to extend if already detached). A new page is shown.

#### **Step 3**

Under "Detach Method", choose "Offline" and then select the "Recipient Machine" from the drop down list, i.e. choose the computer/client that wants to detach the license.

#### **Step 4**

Set the expiration date for the detached license and then click the "Detach"-button. A new page is shown.

### **Step 5**

Click the "Save as…"-button to save a H2R-file, which is a file containing information about the license and when it expires. Save the file on the computer or a USB stick.

#### **On the client wanting to detach a license:**

#### **Step 1**

On the client, start a browser and enter *http://localhost:1947*

### **Step 2**

From the left hand menu, click "Update/Attach". Then click the "Browse"-button and locate the H2R-file that was saved from the server (see above). Once loaded, click the "Apply File" button.

You should now see a message saying "Your update was applied successfully"

### **To manually return a license:**

#### **Step 1**

On the client computer, start a browser and enter *http://localhost:1947*

#### **Step 2**

From the left hand menu, click "Products". Then click "Cancel License" to return the license to the server License Manager. A new page is shown.

#### **Step 3**

At the bottom, click "Cancel License" to confirm the returning of the license. A new page is shown.

#### **Step 4**

Click the "Save as…"-button to save a R2H-file, which is a file containing information about the license. Save the file on the computer or a USB stick.

#### **Step 5**

On the server running the License Manager, start a browser and enter *http://localhost:1947*

#### **Step 6**

From the left hand menu, click "Update/Attach". Then click the "Browse"-button and locate the R2H-file that was saved on the computer (see above). Once loaded, click the "Apply File"-button.

The license is now returned to the server.

**NOTE:** There is also a possibility to detach a license directly from the client computer, without using a H2R-file. In order to do this you must allow the user access to the HASP Admin Control Center and use "Online" as "Detach Method". By doing this, the license will be automatically transferred to the client machine

\_\_\_\_\_\_\_\_\_\_\_\_\_\_\_\_\_\_\_\_\_\_\_\_\_\_\_\_\_\_\_\_\_\_\_\_\_\_\_\_\_\_\_\_\_\_\_\_\_\_\_\_\_\_\_\_\_\_\_\_\_\_\_\_\_\_\_\_\_\_\_\_\_\_

\_\_\_\_\_\_\_\_\_\_\_\_\_\_\_\_\_\_\_\_\_\_\_\_\_\_\_\_\_\_\_\_\_\_\_\_\_\_\_\_\_\_\_\_\_\_\_\_\_\_\_\_\_\_\_\_\_\_\_\_\_\_\_\_\_\_\_\_\_\_\_\_\_\_

# <span id="page-12-0"></span>**9. More about the HASP SRM Admin Control Center**

The HASP SRM Admin Control Center (AAC) can be used for many things, and a few of these will be explained below.

# <span id="page-13-0"></span>*9.1. Setting up access rights*

You can optionally allow for remote access to the server Admin Control Center, which is done from the Configuration page, by marking the checkbox "Allow Remote Access to ACC". To access the ACC, start a browser and enter *http://localhost:1947*

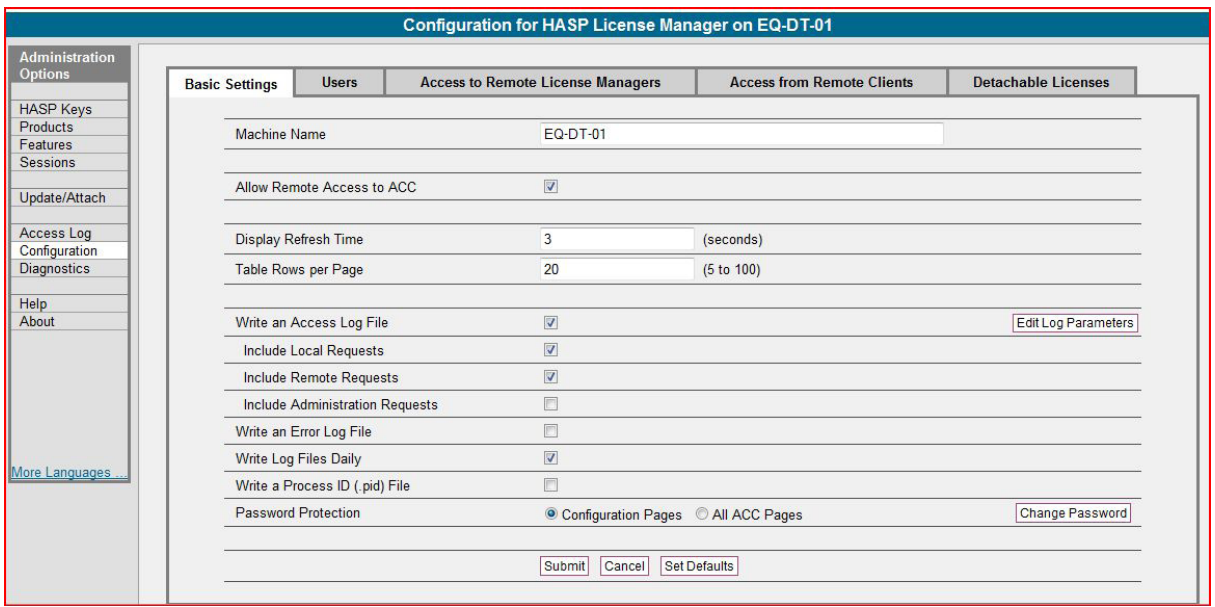

This can be very useful in situations where you trust the users to handle e.g. how long a license will be detached. You can also set password protection for pages and generate access log files (see later section). For more information about each function, use the Help pages found in the ACC.

In the "Users" tab, you can specify which users you allow or deny access, and in the "Access to Remote License Managers" tab, you can "Allow Access to Remote Licenses", and also how to search for remote licenses, either via broadcasts that searches the whole network, or by specifying computers in the "Specify Search Parameters" field.

In the "Access from Remote Clients" tab, you can "Allow Access from Remote Clients", which is required on the server computer for a network license to work. You can also deny access from specified countries, users etc. by setting up rules in the "Access Restrictions field"

# <span id="page-13-1"></span>*9.2. Monitoring licenses and terminating dead sessions*

One of the more basic uses of the ACC is to monitor license usage and to disconnect and terminate dead sessions.

By clicking the "HASP Keys", "Products", "Features", and "Sessions" pages, you can gain information about what Features and Products are in use, whether any licenses are detached and when they are expected back, information about all current sessions. The only real action that might have to be taken is the case if a session has crashed and the license has not been returned to the network.

There is a timeout which is set to 12 hours. This timeout will be reset during usage of IDA ICE, so the only cases where a license will time out, or have little time left on the sessions, is if either the program has crashed, or if the program has not been used for a long time. In the latter case, the program will automatically try to check out the needed licenses again. There is always a possibility to "Disconnect" a session from the "Sessions" page. This should normally only be done for disconnecting crashed sessions. It can also be used to free licenses "on demand", but since IDA ICE will try to reconnect broken sessions with rather short time intervals, the possibility for a new user to get this specific license is rather small.

# <span id="page-14-0"></span>*9.3. Creating log files*

The License Manager has the possibility to log all kinds of traffic information. To do this, you need to go to the Basic Settings tab of the Configuration page, and mark the "Write an Access Log File" checkbox. You will need to specify whether to include Local and Remote Requests and Administration Requests, and whether to write an error log file, and if you want to write the log files daily or not. Including administration requests will give you rather large log files with a lot of internal working. You can also specify what you want to get as output in the log files by clicking on the Edit Log Parameters button and then changing what parameters you want. The log files are saved in *C:\Program Files\Common Files\Aladdin Shared\HASPnlog.*

For more information, please read the Help pages in the ACC.

##